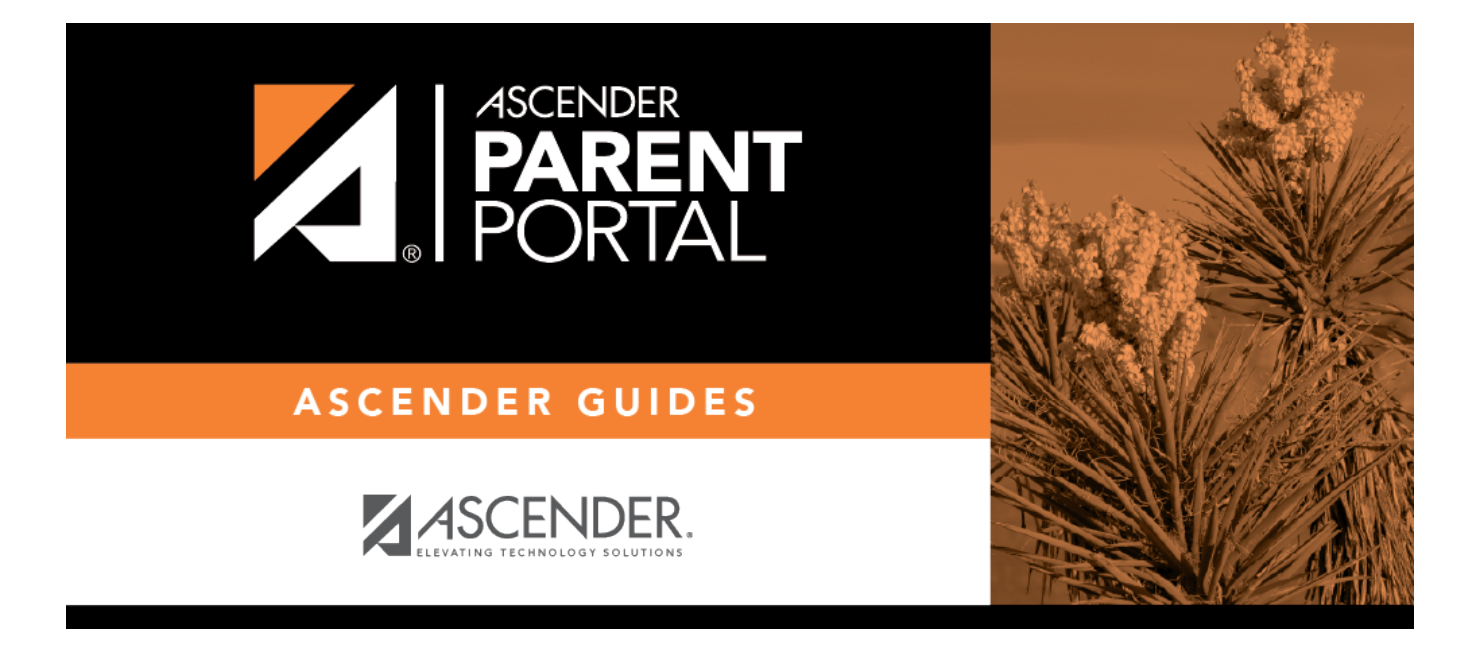

# **What questions or problem are you having?**

### **Table of Contents**

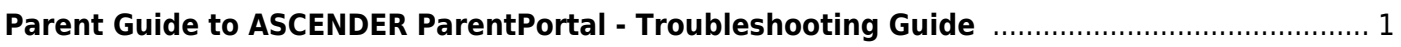

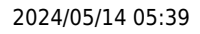

# <span id="page-4-0"></span>**Parent Guide to ASCENDER ParentPortal - Troubleshooting Guide**

PP

## **What questions or problem are you having?**

["What is the web address for my district's ParentPortal?"](#page--1-0)

#### **"What is the web address for my district's ParentPortal?"**

The web address is unique to your district.

❏ Check the websites for your district or campus; often the ParentPortal address will be provided there.

❏ If you cannot locate the link, contact your student's campus or district to obtain the correct web address.

["How can I download the mobile app?"](#page--1-0)

#### **"How can I download the mobile app?"**

ASCENDER ParentPortal does not require a separate app to be downloaded. The ParentPortal uses a responsive design that adjusts to whatever screen you are using (PC, tablet, or phone).

❏ Access ParentPortal using the browser on the device you are currently using.

Contact your student's campus or district for the web address.

ParentPortal on a small screen:

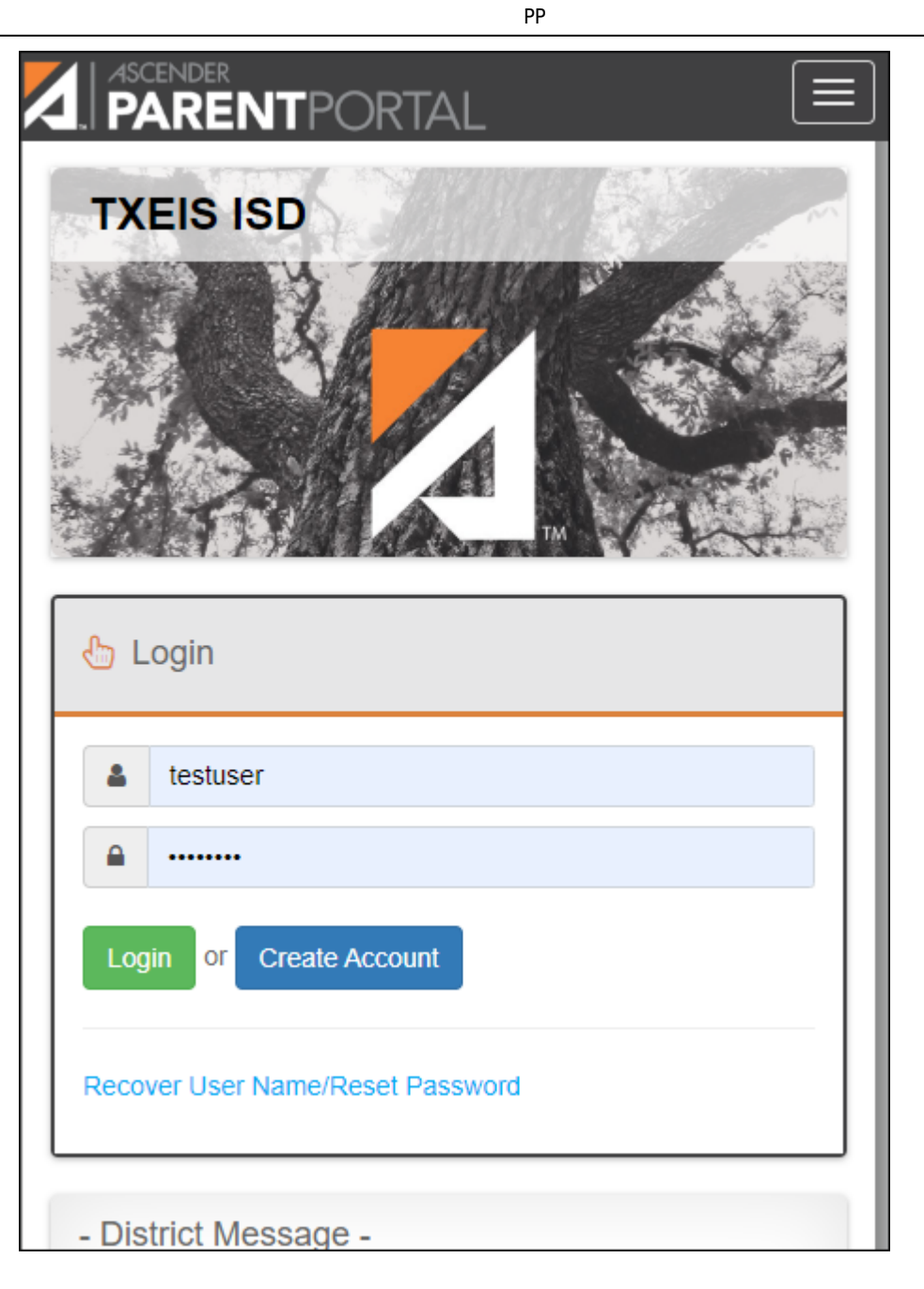

ParentPortal on a computer screen:

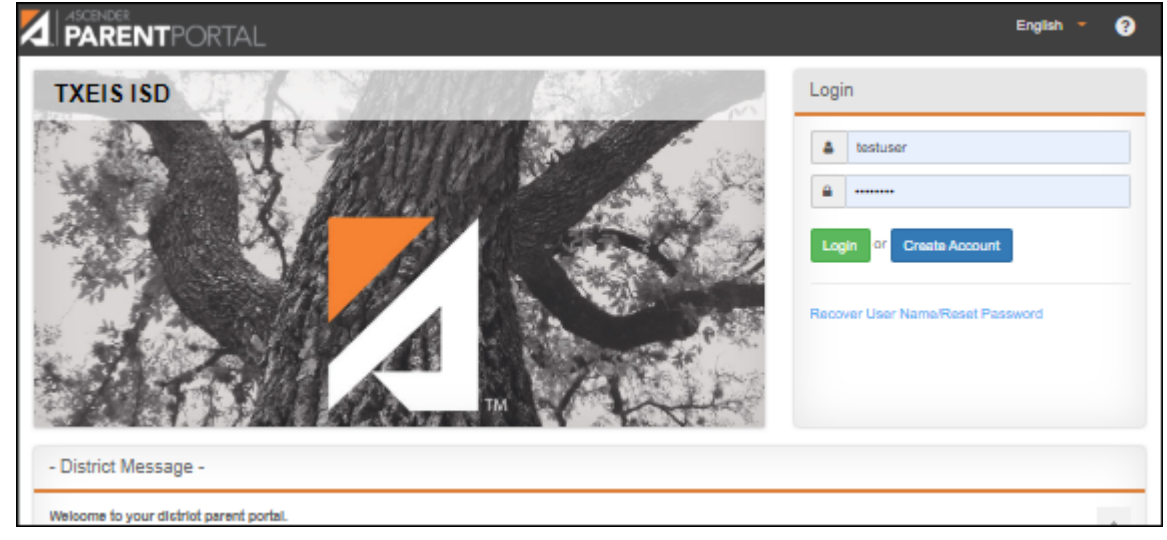

["I cannot see the whole menu."](#page--1-0)

#### **"I cannot see the whole menu."**

**POSSIBLE SOLUTION:** Be sure you are using the latest version of a supported browser.

- Only these browsers are supported: FireFox, Safari, and Google Chrome.
- [Click here to check your browser](https://www.whatismybrowser.com/).

**POSSIBLE SOLUTION:** Be sure your browser's page zoom is set to 75% or less. The Zoom feature is typically in the browser's Settings menu.

**POSSIBLE SOLUTION:** Be sure you have verified your email address, and that you are listed as the student's parent/guardian in the campus records. Otherwise, you will not have access to all features of ParentPortal.

["When using a mobile browser, the menu does not close by itself."](#page--1-0)

### **"When using a mobile browser, the menu does not close by itself."**

**SOLUTION:** Click the menu icon to collapse the menu.

["I cannot verify my email address."](#page--1-0)

#### **"I cannot verify my email address."**

**POSSIBLE SOLUTION:** Check **BOTH** your **Junk Email** folder and your **Spam** folder. It is possible the code verification message was delivered to either one.

**NOTE:** If the message *"Something went wrong with your request"* when you attempt to verify your email address, contact the student's district. If you have an account from a previous parent portal, the district can delete your account, and you can register for a new account.

For all other problems related to email verification, contact your student's district.

["I am not getting alerts."](#page--1-0)

### **"I am not getting alerts."**

#### **POSSIBLE SOLUTION:**

To set up and receive alerts:

❏ Your email address must be verified on the [My Account](https://help.ascendertx.com/test/parentportal/doku.php/myaccount) page.

❏ The same email address must be entered in your student's contact information record at the campus.

□ Log on to ASCENDER ParentPortal and select [Alerts > Set Alerts](https://help.ascendertx.com/test/parentportal/doku.php/alerts) to set attendance, grade, and/or assignment alerts.

**REMINDER:** If you have changed your email address or mobile number, your alerts must be reset.

□ Log on to ASCENDER ParentPortal and select [Alerts > Set Alerts](https://help.ascendertx.com/test/parentportal/doku.php/alerts) to re-set attendance, grade, and/or assignment alerts.

❏ For all other problems, contact the student's district.

["I cannot remember the answer to my security question."](#page--1-0)

["I cannot print a page from ParentPortal."](#page--1-0)

### **"I cannot print a page from ParentPortal."**

Printing is available using your browser's Print function.

**SOLUTION:** If the data is not displayed in the desired format, you can use screen capture tools to capture images of the screen. The screenshots can be inserted into a document that can be saved and/or printed.

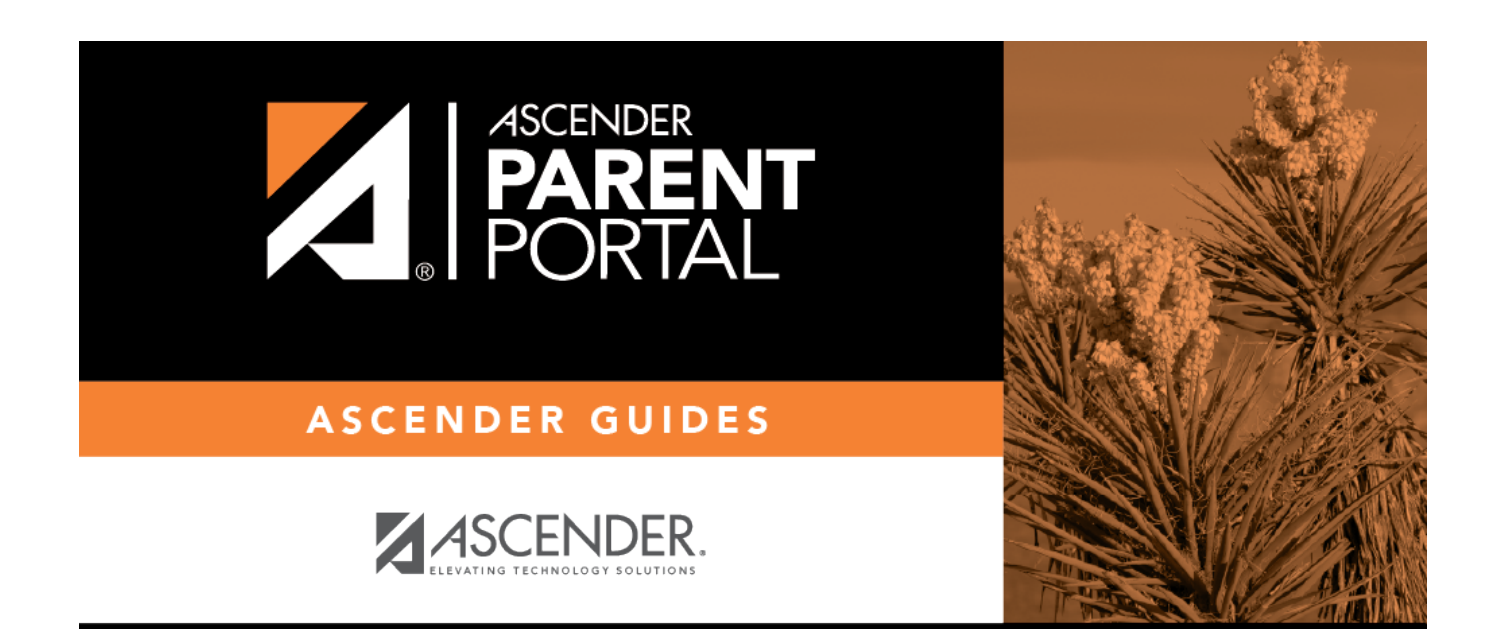

## **Back Cover**